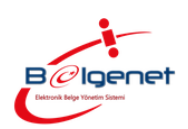

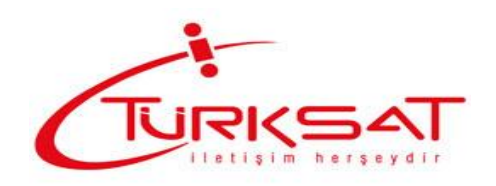

# **TÜRKSAT UYDU HABERLEŞME VE KABLO TV İŞLETME A.Ş**

## **ELEKTRONİK BELGE YÖNETİM SİSTEMİ**

### **7 ADIMDA BELGENET**

**(Birim Proje Sorumluları El Kitabı)**

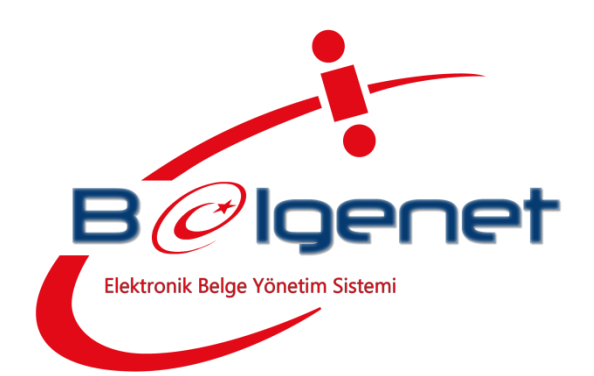

**Sürüm: 3.0**

**Hazırlayan: Fatih AYDOĞAN**

**Kasım 2013**

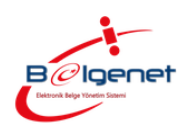

## **1. BİRİM BİLGİLERİNİN KONTROL EDİLMESİ**

- Teşkilat Kişi Tanımları
	- o Birim Yönetimi

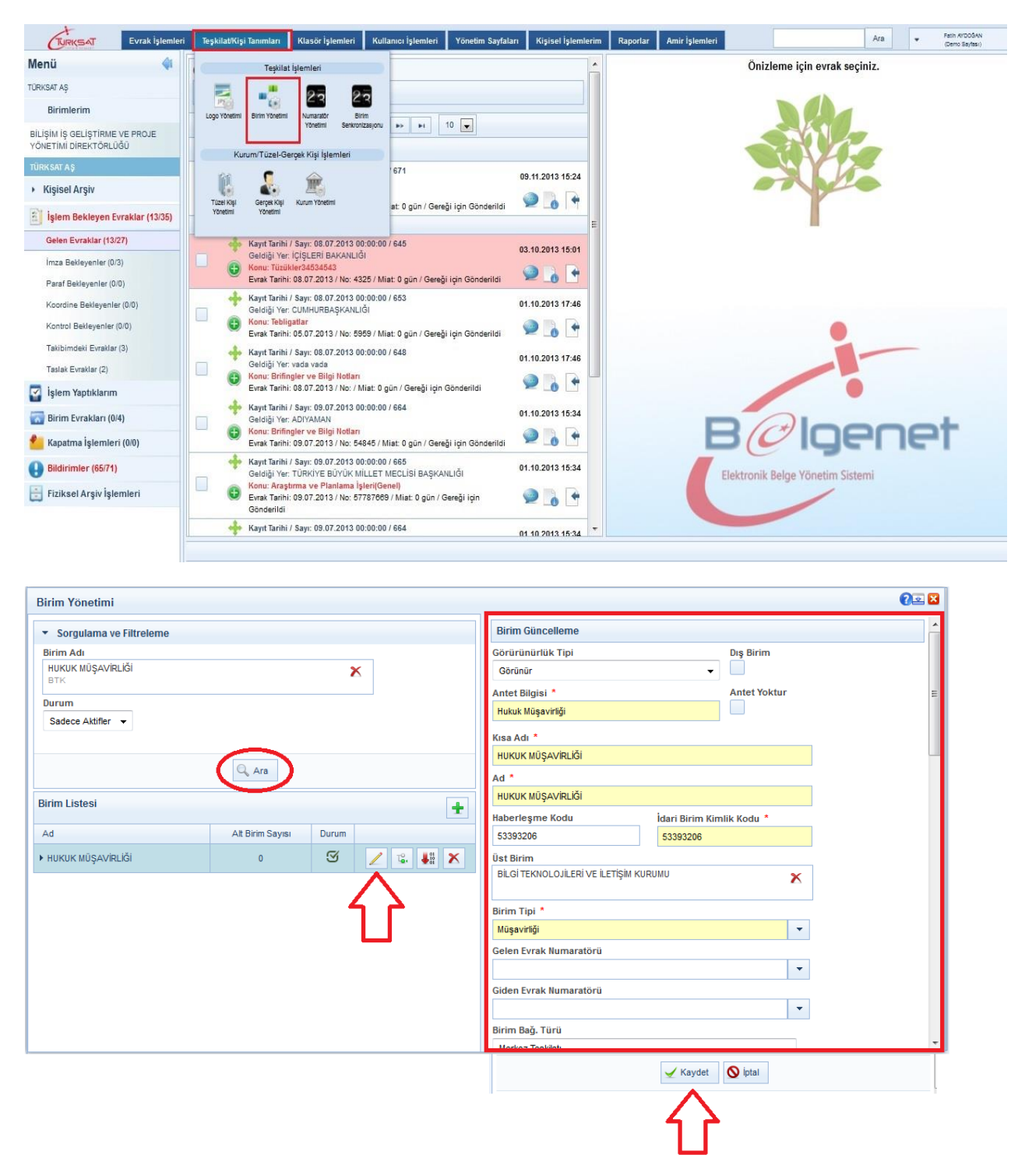

Birimin antet bilgisi, iletişim bilgisi, adres bilgisi, birimin gelen ve giden evrak numaratörü, bağlı olduğu üst birim ve diğer birime ait bütün ayarlar bu ekrandan yapılır.

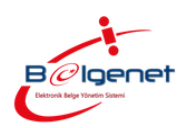

## **2. BİRİM KLASÖRLERİNİ KONTROL EDİLMESİ**

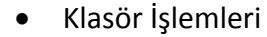

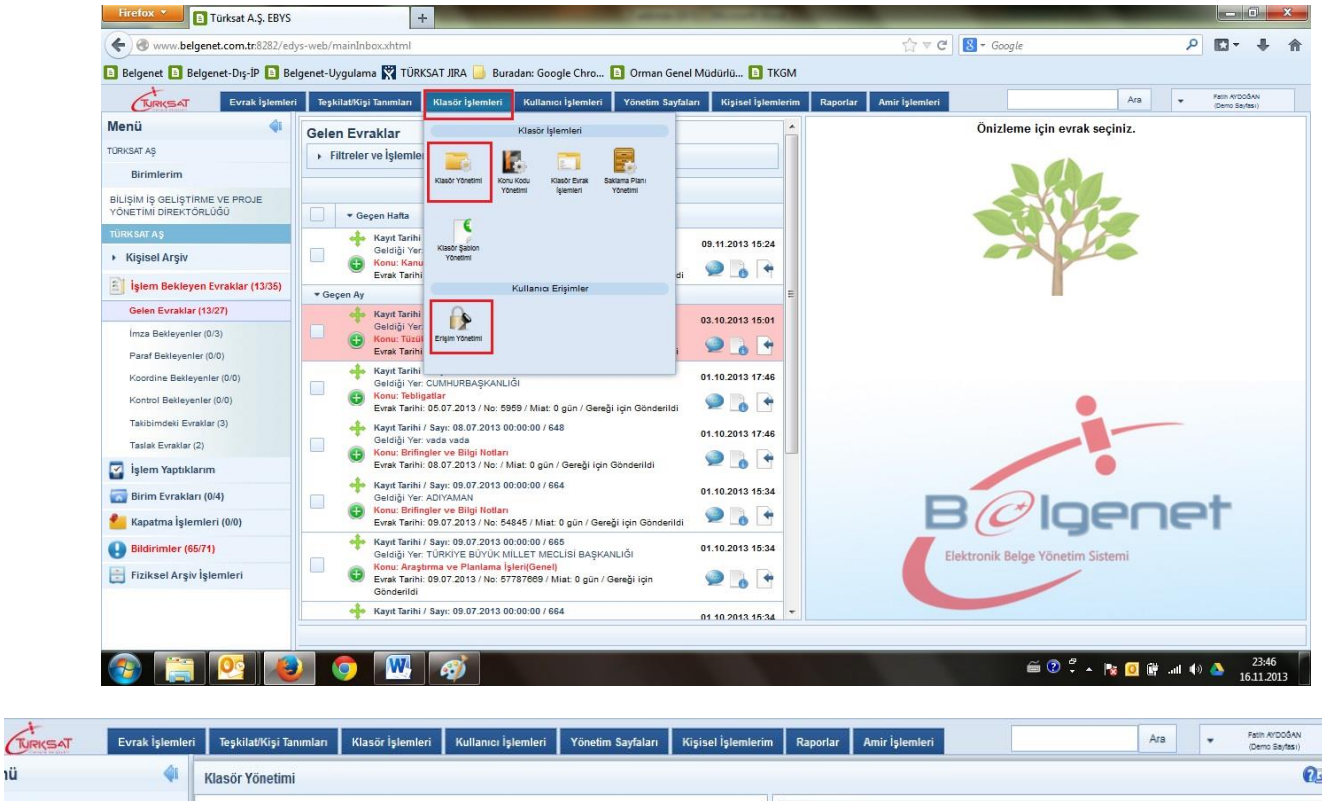

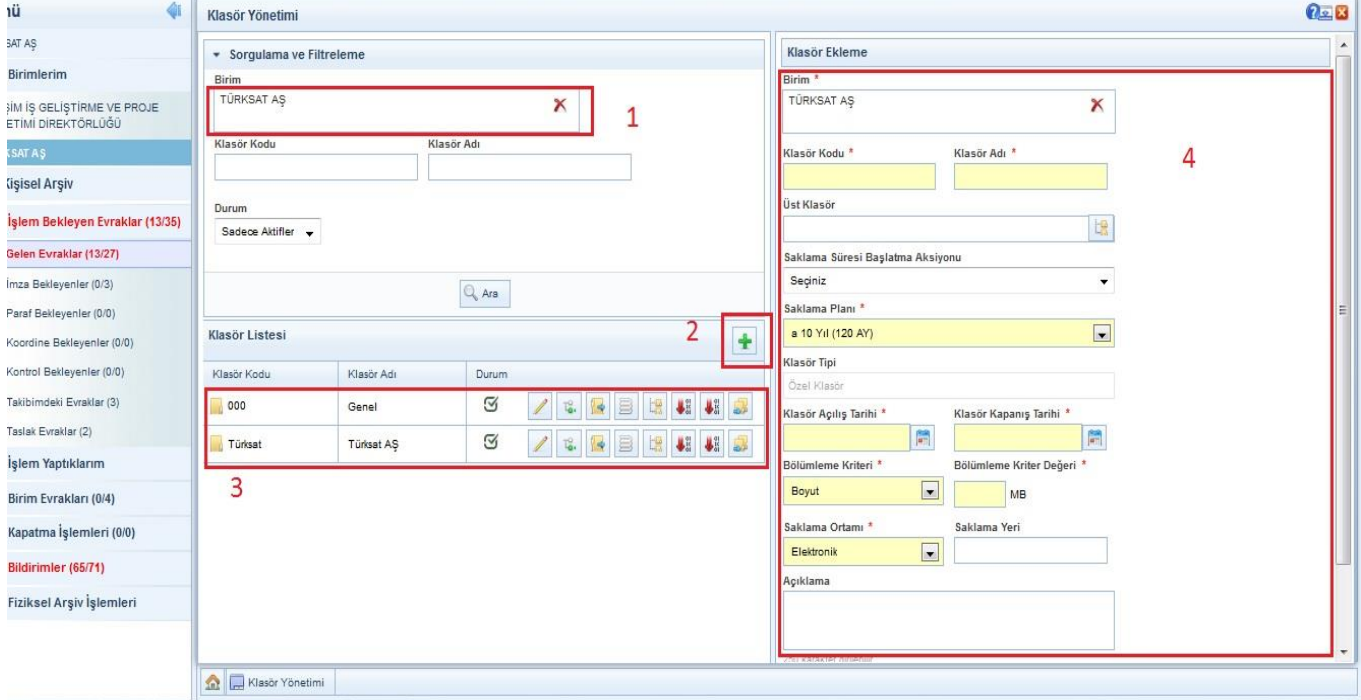

1. Çalıştığınız birimi seçerek biriminize ait olan klasörleri listeyiniz.

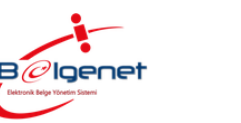

### **Belgenet Birim Proje Sorumluları El Kitabı**

2. Birimine ait (Devlet arşivleri standart dosya planının dışında olan klasörleri ) özel klasör var ise buradan yeni klasör oluşturarak biriminize tanımlayınız. Oluşturacağınız klasörlerin klasör kodu 100 ile 599 arasındaki zorunlu kodları tanımlayabilirsiniz.

3. Biriminize ait kalsörlerin hepsi burada listelenir devlet arşivlerindeki standart dosya planına ait klasörlerdir.

4. Biriminize ait özel klasörü oluşturacağınız alandır. Sarı renkte olan alanlar zorunludur. Özellikle saklama planını klasörünüzün içeriğine göre belirleyiniz.

**+** Yeni klasör tanımlama

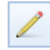

Klasör güncelleme

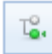

Alta yeni klasör ekleme

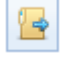

Klasör Kopyalama / Taşıma

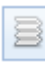

Klasör bölümlerini güncelleme

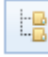

Alt birimlere kopya oluşturma

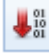

Klasör pasif yapma

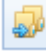

Klasörü konu kodu ile ilişkilendirme

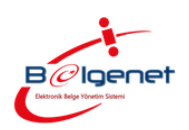

# **3. KLASÖR ERİŞİMLERİNİN TANIMLANMASI**

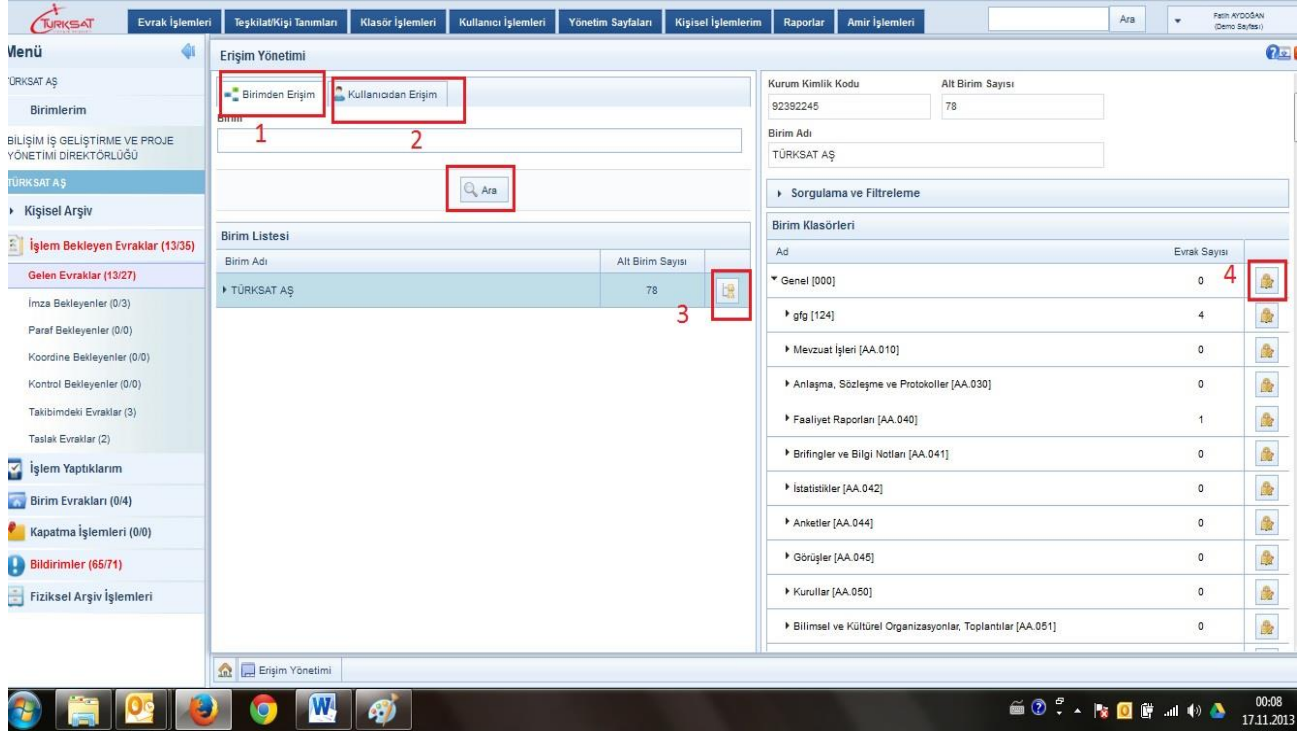

- 1. Birimden erişim vermek için kullanılır.
- 2. Kullanıcıdan erişim vermek için kullanılır.
- 3. Erişim şeklini belirlemek için tıkladığınızda sağdaki ekran açılır.
- 4. Erişim bilgileri ekranına yönlendirerek kullanıcıya verilecek klasör tercihleri listelenir.

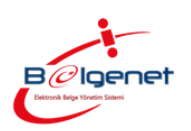

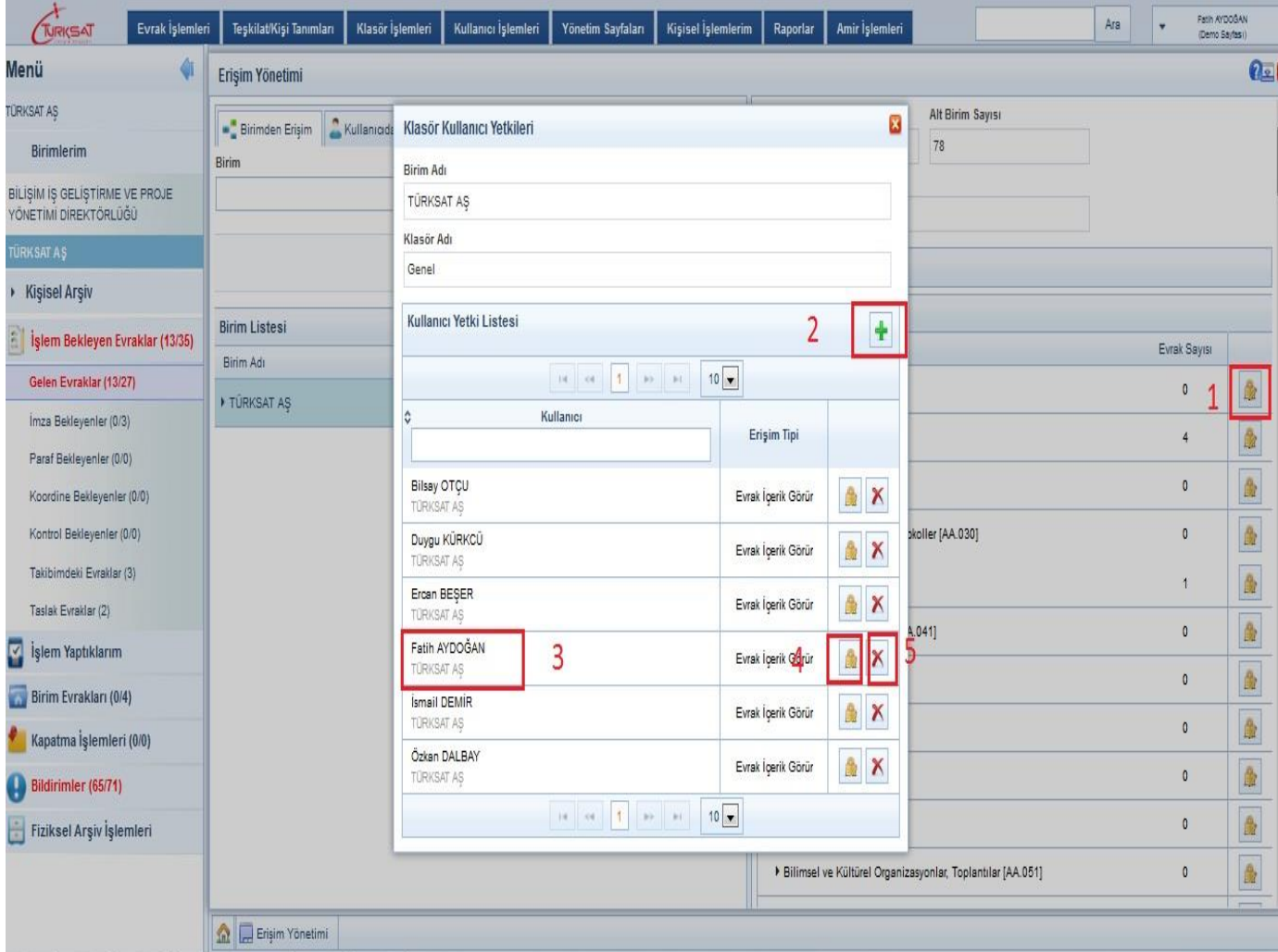

**1.** Erişim verilecek klasörü belirleyip tıkladığınızda yetki listesi açılır

2.  $\left| \frac{1}{\cdot} \right|$  Simgeye tıkladığınızda listeden olamayan kullanıcıyı aramanıza ve ya listeye yeni kullanıcı eklemeniz için kullanılır.

3. Yetki vereceğiniz kullanıcıdır.

4. Kilit simgesine tıkladığınızda bu kullanıcının seçtiğiniz klasöre olan erişim yetkisi ekranına giderek yetkisini belirleyebilirsiniz.

Yeni erişim kaydı

Erişim Güncelle

Erişim Sil×

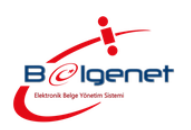

# **4. KULLANICILARIN BİLGİLERİNİN KONTROL EDİLMESİ**

Kullanıcı İşlemleri

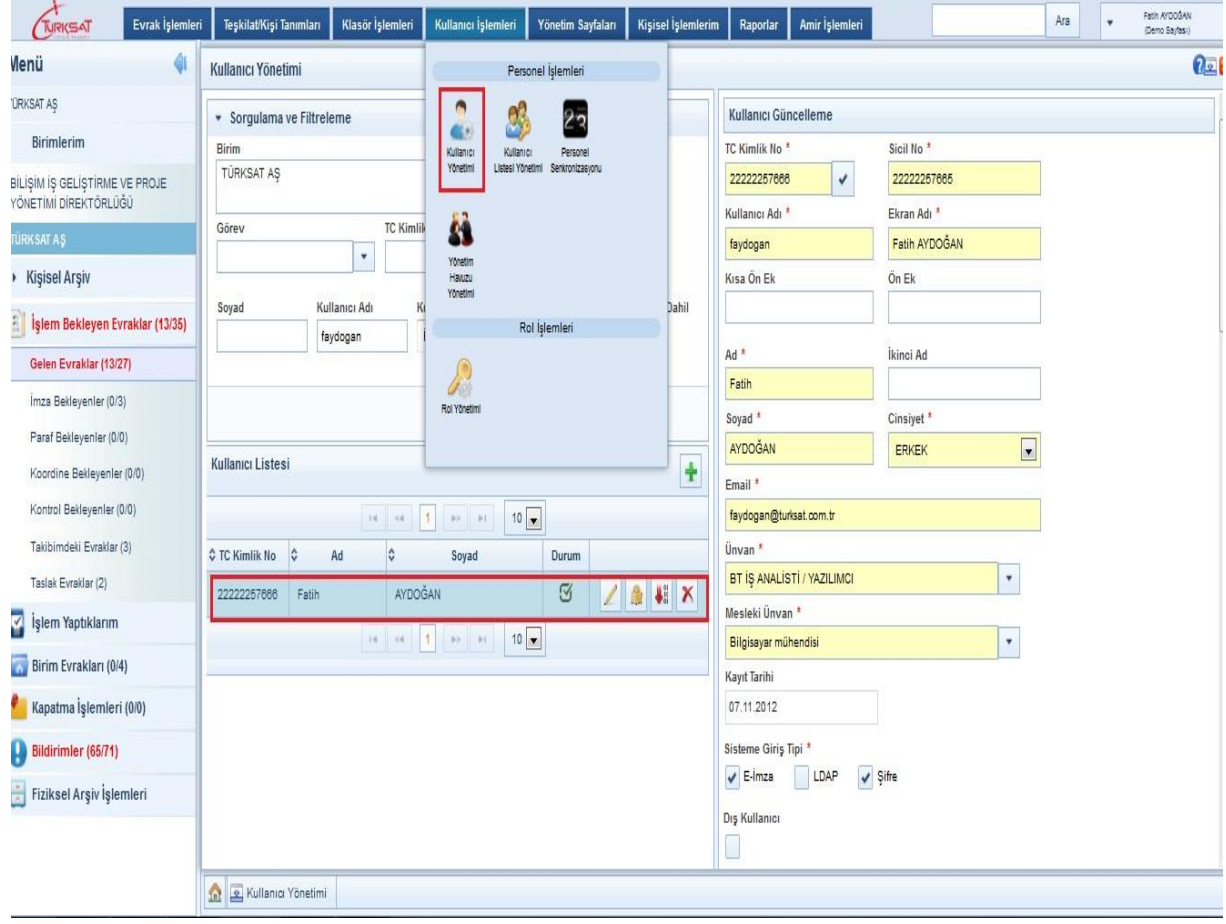

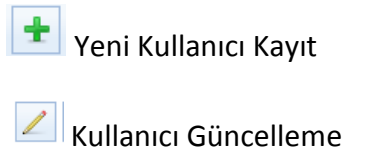

**Sifre Sıfırlama** 

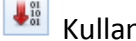

**Kullanıcı Pasif Yapma** 

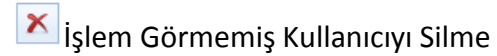

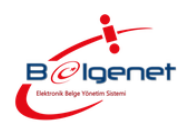

## **5. KULLANICI YETKİLERNİN KONTROL EDİLMESİ**

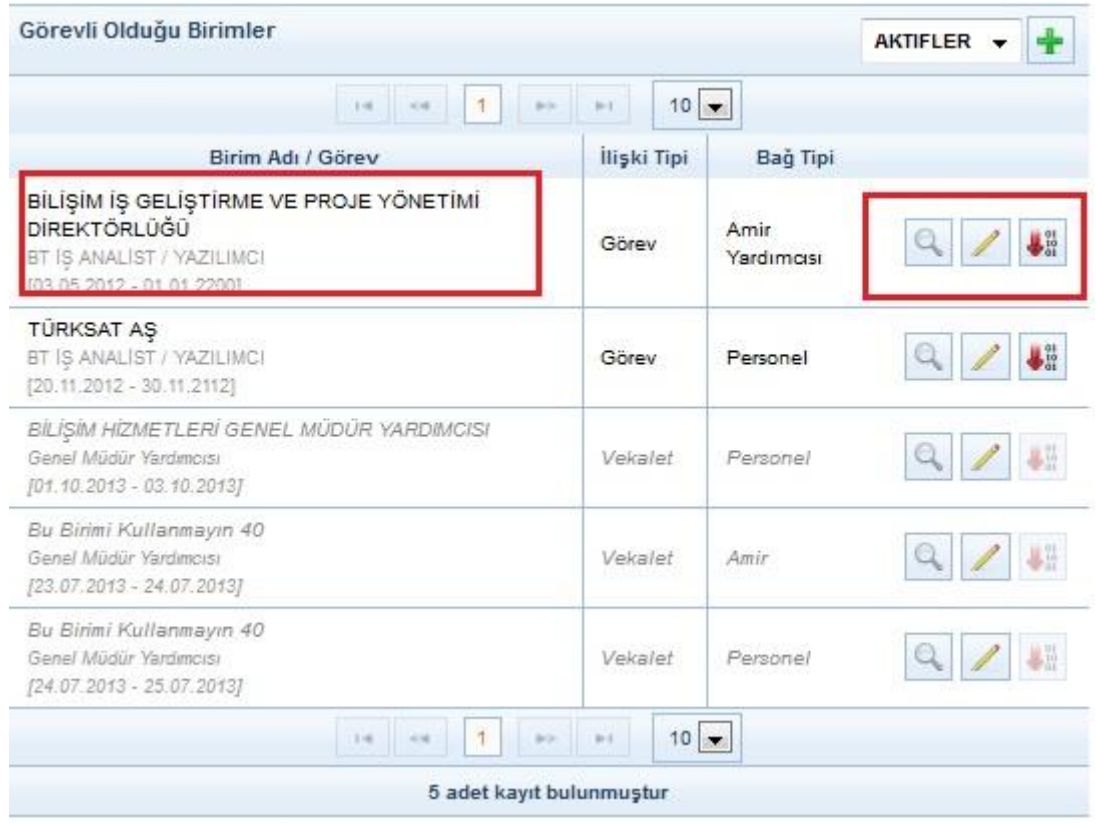

Kullanıcının aktif olarak çalıştığı birimlerdir. Bu ekranda kullanıcının birimini değiştirebilir veya aynı an da birden fazla birimde görev tanımlayabilirisiniz. Pasife çekitiğiniz birimlerde kullanıcının "gelen evraklar'' listesinde evrak var ise birime pasife çekemezsiniz.

#### **Önemli Uyarı:**

 **Kullanıcının birimini pasife almadan önce kullanıcının, o birimdeki bütün işlemlerini bitirdiğinde dahil yazılı e-mail almadan ve kullanıcıya bilgi vermeden bu ekranda kesinlikle değişiklik yapmayınız.**

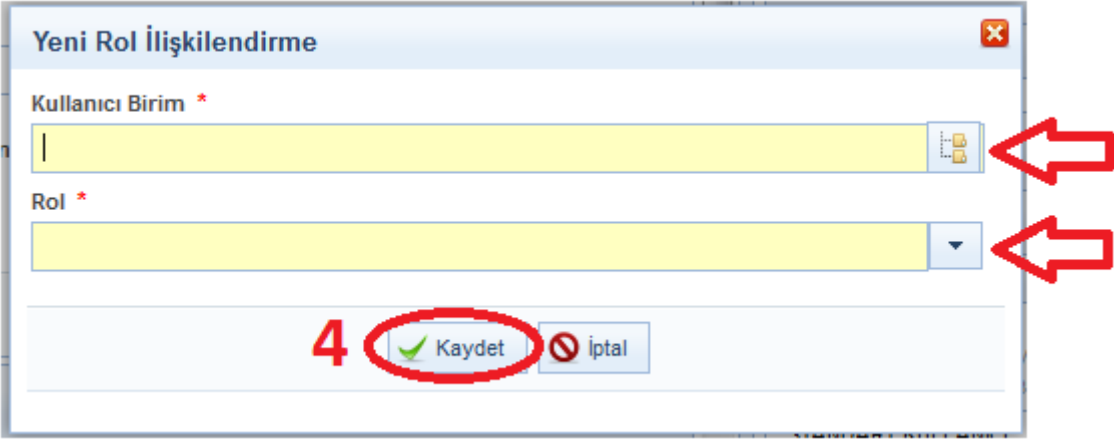

Bu ekran kullanıcının sistem üzerinde sahip olduğu yetkileri belirleyebilirsiniz. Kullanıcının varolan yetkisini değiştirebilir veya kaldırabilir yeni yetkiler tanımlayabilirsiniz.

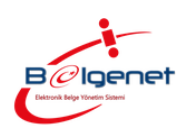

#### **Önemli Uyarı :**

**Biriminzdeki kullanıcıların tamamı "standart kullanıcı'' yetkisine sahiptir. Bir kullanıcıya bu yetkinin dışında bir yetki tanımlamadan önce, birim amirinizin e-mail ile yazılı onayını almadan yetkilendirme yapmayınız. Buradaki her yetki kullanıcının sistem üzerindeki hakimliğini artırır. Ancak bir birimde, amir ve birim sorumlusu dışındaki diğer kullanıcıların sistemdeki yetkileri kısıtlanmak zorundadır.**

### **6. BİRİMDE KULLANILACAK ŞABLONLARI TANIMLA**

- Evrak İşlemleri
	- o Birim İçerik Şablonları

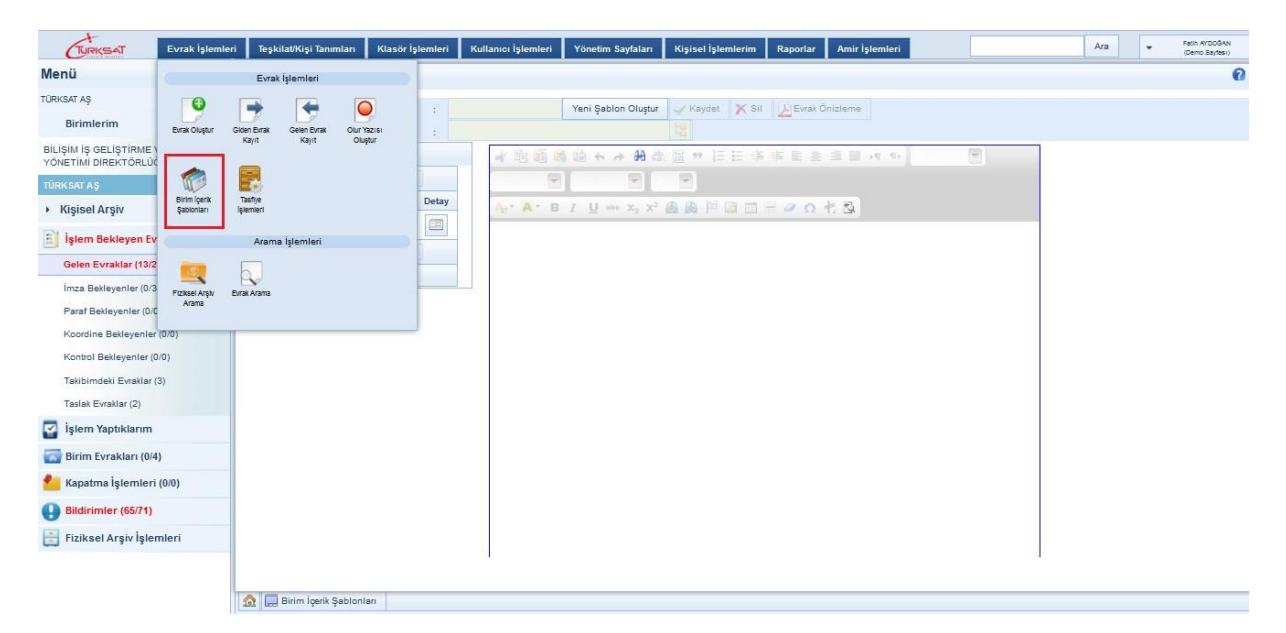

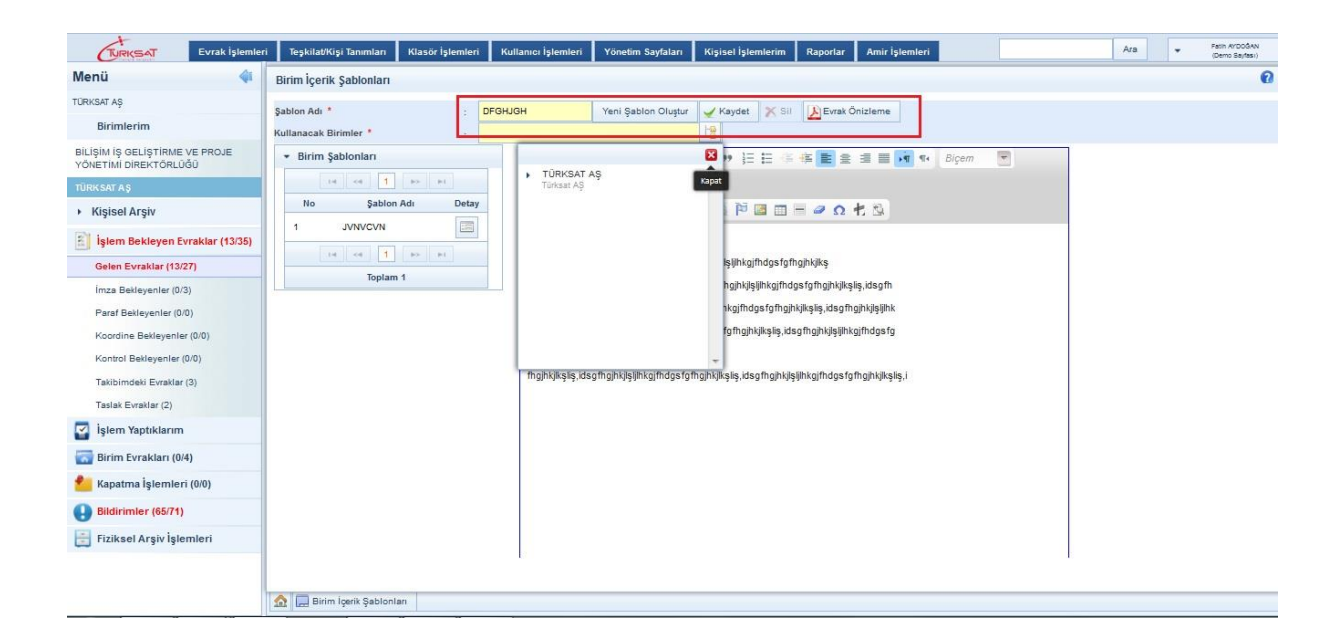

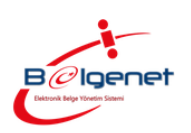

## **7. KULLANICILARA E-İMZA SÜRÜCÜLERİNİ KUR – GEREKLİ OLAN SÜRÜCÜLERİN GÜNCEL OLDUĞUNU TEYİT ET.**

Son kullanıcılar genellikle bilgisayarlarındaki eksik eklenti, uygulama ve programlardan dolayı sistemde yavaşlık ve imza atamamak gibi sorunlar için birim sorumlularına başvururlar. Genellikle bu tür sorunlarla karşılaşarak zaman kaybetmemeniz içi belirli işlemler yapabilirsiniz.

- BELGENET tüm tarayıcılarla standart olarak uyum içerisinde çalışmaktadır. Ancak BELGENET'in bütün gereksinimleri mozilla firefox tarayıcısı üzerinden test edildiği için iyi performansı bu tarayıcı üzerinde çalışırken alabilirsiniz. (son kullanıcının bilgisayarına bu tarayıcıyı kuruunuz.
- E-imza kartları belirli yazılım ve driverler ile çalışır. Öncelikle e-imza kartınının cd sinde bulunan driverlerini kurduktan sonr[a http://java.com.tr](http://java.com.tr/) adresine giderek engüncel ğcretsiz java versyonunu indirip kurmanız gerekmektedir. Böylelikle son kullanıcı e-imza atarken imza apletleri sağlıklı bir şekilde çalışacaktır.
- BELGENET üzerinde aktif bir pdf okuyucu bulunmaktadır. Mozilla firefox kullandığınızda en iyi önizleme ve evrak kaydetme işlemini adobe acrobat inidirp kurduktan sonrada yapabilirsiniz.

#### **Teşekkürler.**